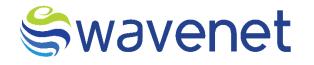

# **Azure Market**

SMPP User Manual

www.globalwavenet.com

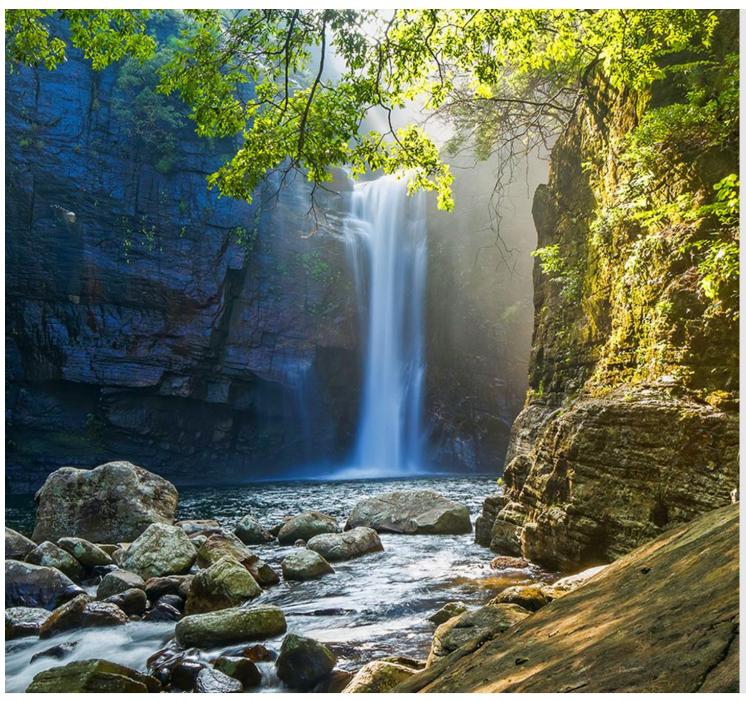

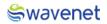

# **Document Control**

| Version Number and Status | Version 1.0         |
|---------------------------|---------------------|
| Document Date             | 21/01/2023          |
| Security Classification   | Internal / External |

# Document version history

| Version | Date       | Description    |
|---------|------------|----------------|
| 1.0     | 21/01/2023 | First Version  |
| 2.0     | 08/02/2023 | Second Version |

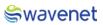

#### Copyright Wavenet 2023. All rights reserved.

All intellectual property arising from and/or relating to this document including all copyrights in this document owned by Wavenet. This document may not be reproduced and/or translated in whole or in part, in any form whatsoever, without the express consent of Wavenet in writing.

Information contained in this document is proprietary and confidential to Wavenet. That information, regardless of form, must not be used other than for the purpose for which it is disclosed to the recipient and must not under any circumstances be disclosed to any third party without the express consent in writing of Wavenet.

Certain trademarks referred to in this document are the property of Wavenet and have been identified as such, the rights of owners of other trademarks referred to in this document have been identified as such are hereby acknowledged.

Although Wavenet uses all reasonable efforts to ensure the accuracy and completeness of this document, no warranty or representation whatsoever is given by Wavenet in respect of the contents herein Accordingly, any use of, or reliance on, any of the information contained herein, is entirely at the risk the person so acting. Wavenet takes no responsibility and shall bear no liability whatsoever in respect to any use or reliance on any of the information contained herein.

#### Global Wavenet (Pte) Ltd

1, Fusionopolis Place#03-20, Galaxis (West Lobby), Singapore 138522, Singapore.

Tel: +65 6809 1117 Email: info@globalwavenet.com www.globalwavenet.com

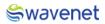

# Logging in

- 1. Login into the Microsoft Azure Marketplace with credentials.
- 2. Search for Prime SMPP in Published Products.
- 3. Select the Service and click on it.
- 4. Click on the Get it now button.
- 5. The user will be navigated to the below page:

## Step 1:

1. Select a Plan from the drop-down menu and click on the **Create** button.

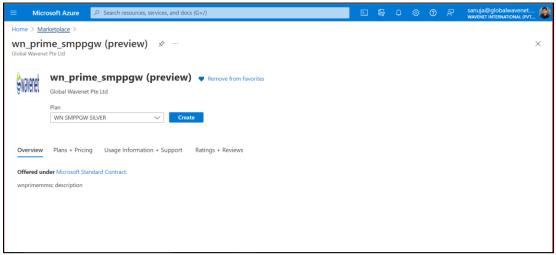

Figure 1: Selecting service

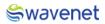

## Step 2:

| 😑 Microsoft Azure 🔎 S                                              | earch resources, services, and docs (G+/)                                                                                                    | Σ |  |  | sanuja@globalwavenet<br>wavenet international (pvt | : 🕲      |
|--------------------------------------------------------------------|----------------------------------------------------------------------------------------------------|---|--|--|----------------------------------------------------|----------|
| Home > Prime SMPP Gateway (pre                                     | iew) >                                                                                                    |   |  |  |                                                    |          |
| Create Prime SMPP                                                  | Sateway                                                                                                    |   |  |  |                                                    | $\times$ |
|                                                                    |                                                                                                    |   |  |  |                                                    |          |
| Basics Storage settings url                                        | Review + create                                                                                                    |   |  |  |                                                    | Î        |
| Project details                                                    |                                                                                                    |   |  |  |                                                    | - 1      |
| Select the subscription to manage de<br>manage all your resources. | ployed resources and costs. Use resource groups like folders to organize and                                                                                    |   |  |  |                                                    |          |
| Subscription * 🛈                                                   | WN PDT Onboard Prime Subscription $\sim$                                                                                                    |   |  |  |                                                    |          |
| Resource group * ①                                                 | ✓                                                                                                    |   |  |  |                                                    | - 1      |
|                                                                    | Create new                                                                                                    |   |  |  |                                                    | - 1      |
| Instance details                                                   |                                                                                                    |   |  |  |                                                    |          |
| Region * 🕕                                                         | East US 🗸                                                                                                    |   |  |  |                                                    | - 1      |
| AKS Cluster Name * 🕕                                               |                                                                                                    |   |  |  |                                                    | - 1      |
| Managed Application Details                                        |                                                                                                    |   |  |  |                                                    |          |
|                                                                    | plication, and its managed resource group. Your application's managed resource<br>required by the managed application which the consumer has limited access to. |   |  |  |                                                    |          |
| Review + create < Previo                                           | as Next : Storage settings >                                                                                                    |   |  |  |                                                    |          |

Figure 2: Selecting plan

1. Select the Subscription and Resource group, if the Resource group is not in the drop-down menu then click on **Create new** and create a new resource group.

**Resource Group** - A resource group is a collection of resources that share the same lifecycle, permissions, and policies.

2. Select the **Region** and enter the **AKS Cluster Name**.

This is the Kubernetes Cluster Name, Cluster Name **should contain only Alphanumeric, Hyphens and should be 3 to 63 characters in length**.

1. Now enter the Application Name.

The name should contain only Letters, Numbers and should be 3 to 32 characters long.

**Managed Resource Group** - This resource group holds all the resources that are required by the managed application. For example, this resource group contains virtual machines, storage accounts, and virtual networks for the solution.

2. Then Click on the Next: Storage Settings button.

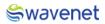

# Step 3:

1. The user needs to create Storage Settings.

| ≡ Microsoft Azure      | 𝒫 Search resources, services, and docs (G+/) |  |  | sanuja@globalwavenet<br>wavenet international (pvt |
|------------------------|----------------------------------------------|--|--|----------------------------------------------------|
| Home > Prime SMPP Gate | way (preview) >                              |  |  |                                                    |
| Create Prime SM        | /IPP Gateway                                 |  |  | ×                                                  |
|                        |                                              |  |  |                                                    |
| Basics Storage setting | s url Review + create                        |  |  |                                                    |
| ServerName *           | PrimeTestSMPP 🗸                              |  |  |                                                    |
| UserName *             | √                                            |  |  |                                                    |
| Password *             | ······································       |  |  |                                                    |
| Confirm password *     | ✓                                            |  |  |                                                    |
|                        |                                              |  |  |                                                    |
|                        |                                              |  |  |                                                    |
|                        |                                              |  |  |                                                    |
|                        |                                              |  |  |                                                    |
|                        |                                              |  |  |                                                    |
|                        |                                              |  |  |                                                    |
| Review + create        | < Previous Next : url >                      |  |  |                                                    |

Figure 3: Configuring storage settings

2. The User needs to enter the Server Name, UserName, and Password which are mandatory fields, the user needs to enter the same password in the Confirm password field which is entered in the Password field.

| Field Name  | Validations                                                                             |
|-------------|-----------------------------------------------------------------------------------------|
| Server Name | The value must not be empty.                                                            |
|             | • Only alphanumeric characters are allowed, and the value must be 1-30 characters long. |
|             | • The value must be between 1 and 15 characters long.                                   |
| UserName    | The value must not be empty.                                                            |
|             | • Only alphanumeric characters are allowed, and the value must be 1-30 characters long. |
|             | • The value must be between 1 and 15 characters long.                                   |
| Password    | The value must not be empty.                                                            |
|             | Password must be at least 8 characters long and contain only numbers and letters.       |
|             | Cannot include any part of UserName or Server Name.                                     |

The UserName and Password are the credentials that are used to enter the database.

3. Then click on the **Next: URL** button.

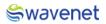

# Step 4:

1. The user can view the URL to login to the CAM Authentication.

| =   | Microsoft Azure      | , /P Search resources, services, and docs (G+/) | Ŗ |  | ? | sanuja@globalwavenet<br>wavenet international (pvt |
|-----|----------------------|-------------------------------------------------|---|--|---|----------------------------------------------------|
| Hom | e > Prime SMPP Gatev | vay (preview) >                                 |   |  |   |                                                    |
| Cre | eate Prime SN        | 1PP Gateway                                     |   |  |   | ×                                                  |
|     |                      |                                                 |   |  |   |                                                    |
| Bas | ics Storage settings | url Review + create                             |   |  |   |                                                    |
|     | cam20230208t0657339  | d'<br>B3zeartus.cloudapp.azure.com              |   |  |   |                                                    |
|     |                      |                                                 |   |  |   |                                                    |
|     |                      |                                                 |   |  |   |                                                    |
|     |                      |                                                 |   |  |   |                                                    |
|     |                      |                                                 |   |  |   |                                                    |
|     |                      |                                                 |   |  |   |                                                    |
|     |                      |                                                 |   |  |   |                                                    |
|     |                      |                                                 |   |  |   |                                                    |
|     |                      |                                                 |   |  |   |                                                    |
| R   | eview + create       | < Previous Next : Review + create >             |   |  |   |                                                    |

Figure 4: Configuration review

- 2. Then the user needs to copy the URL and save it in a separate location.
- 3. Once the URL is copied then click on the Next: Review + Create button.

# Step 5:

- 1. Under the review page the user needs to provide the contact details.
- 2. The user needs to go through the Term and Conditions and check the Tick Box.
- 3. Then review the details entered.

| ≡ Microsoft Azure        | , P Search resources, services, and docs (G+/)                                                                                                    | Þ. | Ŗ | Q | ٢ | 0 | ନ | sanuja@globalwavenet 4<br>wavenet international (pvt |
|--------------------------|----------------------------------------------------------------------------------------------------|----|---|---|---|---|---|------------------------------------------------------|
| Home > Prime SMPP Gate   | vay (preview) >                                                                                                    |    |   |   |   |   |   |                                                      |
| Create Prime SN          | /IPP Gateway                                                                                                    |    |   |   |   |   |   | ×                                                    |
| ✓ Validation Passed      |                                                                                                    |    |   |   |   |   |   |                                                      |
| details.                 |                                                                                                    |    |   |   |   |   |   |                                                      |
| Name                     | Sanuja Lakshitha                                                                                                    |    |   |   |   |   |   |                                                      |
| Preferred e-mail address | sanuja@globalwavenet.com                                                                                                    |    |   |   |   |   |   |                                                      |
| Preferred phone number   | 777370264                                                                                                    |    |   |   |   |   |   |                                                      |
|                          |                                                                                                    |    |   |   |   |   |   |                                                      |
| Co-Admin Access Permiss  | ion                                                                                                    |    |   |   |   |   |   |                                                      |
|                          | king "Create" I give permission for the template provider referenced above (the "Provider")                                                                                       |    |   |   |   |   |   |                                                      |
|                          | access to one or more Azure resources in order to provide support and management<br>the event of an issue arising from a Provider's services or failure to provide services, your |    |   |   |   |   |   |                                                      |
|                          | rider. Unless Microsoft is the Provider, Microsoft (i) does not approve, monitor or manage                                                                                        |    |   |   |   |   |   |                                                      |
|                          | bears no responsibility whatsoever for acts or omissions of a Provider.                                                                                                    |    |   |   |   |   |   |                                                      |
| I agree to the terms and | conditions above. *                                                                                                    |    |   |   |   |   |   |                                                      |
|                          |                                                                                                    |    |   |   |   |   |   |                                                      |
| Create < Previou         | Next Download a template for automation                                                                                                    |    |   |   |   |   |   |                                                      |
|                          |                                                                                                    |    |   |   |   |   |   |                                                      |

Figure 5: Creating deployment

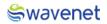

# Step 6:

1. Click on the **Create** Button to Deploy the module. The module will be deployed in 15 to 20 minutes.

| =                | Microsoft Azure                                                                                                    | $\mathcal{P}$ Search resources, services, and docs (G+/)                                                                                                    | Σ | Ŗ | Q | ۵ | ? | ন্দি | sanuja@globalwavenet<br>WAVENET INTERNATIONAL (PVT | ) |
|------------------|----------------------------------------------------------------------------------------------------|----------------------------------------------------------------------------------------------------|---|---|---|---|---|------|----------------------------------------------------|---|
|                  |                                                                                                    | _prime_smppgw (preview) >                                                                                                    |   |   |   |   |   |      |                                                    |   |
| Cr               | eate wn_prime                                                                                                    | e_smppgw                                                                                                    |   |   |   |   |   |      | ×                                                  |   |
| •                | Validation Passed                                                                                                    |                                                                                                    |   |   |   |   |   |      |                                                    |   |
| to<br>ser<br>sol | have Administrative-level a<br>vices for the template. In the<br>e recourse is with the Prov<br>e Provider's access, and (ii) | ung Create Type permission no ure tempare provide interenced above (ure Florider)<br>access to one or more Azure resources in order to provide support and management<br>he event of an issue arising from a Provider's services or failure to provide services, your<br>rider. Unless Microsoft is the Provider, Microsoft (i) does not approve, monitor or manage<br>bears no responsibility whatsoever for acts or omissions of a Provider. |   |   |   |   |   |      |                                                    | • |
|                  | I agree to the terms and                                                                                                    | conditions above. *                                                                                                    |   |   |   |   |   |      |                                                    |   |
| Ba               | sics                                                                                                    |                                                                                                    |   |   |   |   |   |      |                                                    |   |
| Su               | bscription                                                                                                    | WN PDT Onboard Prime Subscription                                                                                                    |   |   |   |   |   |      |                                                    |   |
| Re               | source group                                                                                                    | prime5                                                                                                    |   |   |   |   |   |      |                                                    |   |
|                  | gion                                                                                                    | East US                                                                                                    |   |   |   |   |   |      |                                                    |   |
|                  | S Cluster Name                                                                                                    | prime-smpp                                                                                                    |   |   |   |   |   |      |                                                    |   |
| Ap               | plication Name                                                                                                    | testprimesmpp                                                                                                    |   |   |   |   |   |      |                                                    | ÷ |
|                  | Create < Previous                                                                                                    | s Next Download a template for automation                                                                                                    |   |   |   |   |   |      |                                                    |   |

Figure 6: Creating deployment

2. Once the user clicks on the **Create** button Screen moves to the next screen. It will show a message that **Deployment is in progress**.

| ≡ Microsoft Azure 🔎 Searc                                                                           | h resources, services, and docs (G+/)                                                                                                    | 왕 ⑦ & sanuja@globalwavenet 🚱                                                                                                    |
|----------------------------------------------------------------------------------------------------|----------------------------------------------------------------------------------------------------|----------------------------------------------------------------------------------------------------|
| Home ><br>globalwavenetptelt                                                                        | d1605864208365.wn_prime_smppgw20221208160923   Overvie                                                                                                    | ew ☆ … ×                                                                                                    |
| <ul> <li>⊘ Şearch «</li> <li>Overview</li> <li>Inputs</li> <li>Outputs</li> <li>Template</li> </ul> | Cancel     Cancel     Cancel | Microsoft Defender for Cloud<br>Secure your apps and infrastructure                                                                                                    |
|                                                                                                    | Resource Type Status Operation details No results.                                                                                                    | Go to Microsoft Defender for Cloud ><br>Free Microsoft tutorials<br>Start learning today ><br>Work with an expert<br>Azure experts are service provider partners<br>who can help manage your assets on Azure<br>and be your first line of support.<br>Find an Azure expert > |

Figure 7: Deployment in progress

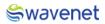

# Step 7:

1. Once the Deployment is completed, the below screen will be shown, and Azure will pop up a message stating **Your deployment is complete.** 

| ■ Microsoft Azure           | ources, services, and docs (G+/)                                                                                                    | 🕸 🕐 🔊 sanuja@globalwavenet 🚳                                                |
|-----------------------------|----------------------------------------------------------------------------------------------------|-----------------------------------------------------------------------------|
| Home >                      |                                                                                                    |                                                                             |
| <b>globalwavenetpteltd1</b> | 605864208365.wn_prime_smppgw20221208160923   Overvi                                                                                                    | iew ☆ … ×                                                                   |
| ✓ Search «                  | 🗐 Delete 🚫 Cancel 🕕 Redeploy 🞍 Download 🖒 Refresh                                                                                                    |                                                                             |
| 👶 Overview                  | Your deployment is complete                                                                                                    |                                                                             |
| 🛃 Inputs                    |                                                                                                    |                                                                             |
| š≡ Outputs                  | Deployment name: globalwavenetpteltd1605864208365.w Start time: 12/8/2022, 4:31:42 PM<br>Subscription: WN PDT Onboard Prime Subscription Correlation ID: 709c14ce-915b-4bab-a2; | 3                                                                           |
| 📄 Template                  | Resource group: prime5                                                                                                    | Cost Management                                                             |
|                             | ✓ Deployment details                                                                                                    | Get notified to stay within your budget and                                 |
|                             | ∧ Next steps                                                                                                    | prevent unexpected charges on your bill.<br>Set up cost alerts >            |
|                             | Go to resource                                                                                                    |                                                                             |
|                             |                                                                                                    | •                                                                           |
|                             |                                                                                                    | Microsoft Defender for Cloud                                                |
|                             |                                                                                                    | Secure your apps and infrastructure<br>Go to Microsoft Defender for Cloud > |
|                             |                                                                                                    | Go to Microsoft Defender for Cloud >                                        |
|                             |                                                                                                    | Free Microsoft tutorials                                                    |
|                             |                                                                                                    | Start learning today >                                                      |

Figure 8: Deployment completed

- 2. Click on Go to Resource.
- 3. You can view the services related to this deployment.

| E Microsoft Azure                                 | Search resources, services, and docs (G+/)                                                                                                    | E 🕼 O                           | ା ଜ ହ କୁ                       | anuja@globalwavenet                      |
|---------------------------------------------------|----------------------------------------------------------------------------------------------------|---------------------------------|--------------------------------|------------------------------------------|
| (i) mrg-wn_prime_s                                | 864208365.wn_prime_smppgw20221208160923   Overview > testprimesmp<br>mppgw20221208160923                                                                                                    |                                 |                                | ×                                        |
| <ul> <li>&gt; Şearch</li> <li>Overview</li> </ul> | <ul> <li>              ← Create</li></ul>                                                                                                    | iresh 🞍 Export to CSV  😤 Open q | uery 🛛 🕅 Assign tag:           | $s \rightarrow$ Move $\checkmark \cdots$ |
| Activity log     Access control (IAM)     Tags    | Filter for any field     Type equals all X     Location equals       Showing 1 to 5 of 5 records.     Show hidden types O                                                                                                    | all X + Add filter              | ~                              | E List view 🗸                            |
| Resource visualizer                               | Name 🗘                                                                                                    | Type ↑↓                         | Location $\uparrow \downarrow$ |                                          |
| 🗲 Events                                          | Second Second Se | Container instances             | East US                        | ••• ^                                    |
| Settings                                          | 🗌 💲 init-container-identity                                                                                                    | Managed Identity                | East US                        |                                          |
| 1 Deployments                                     | 🗌 🏶 prime-smpp                                                                                                    | Kubernetes service              | East US                        |                                          |
| Security                                          | Service State Stat | Virtual network                 | East US                        |                                          |
| Policies                                          | 📄 🔤 primedbservervcbj7tlzgebpe                                                                                                    | Azure Database for MySQL flexi  | ble East US                    | •                                        |
| Properties                                        | < Previous Page 1 v of 1 Next >                                                                                                    |                                 |                                | Give feedback                            |
| LOCKS                                             | •                                                                                                    |                                 |                                |                                          |

Figure 9: Deployed service

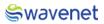

# Step 8:

- 1. Use copied URL and open it in a Browser.
- 2. You will be navigated to CAM log-in page.

| 🖧 cam              |
|--------------------|
| Login to CAM admin |
| Username *         |
| Password *         |
| Forgot Password?   |
| Sign in            |

Figure 3: CAM authentication

# Step 9:

1. Log in to CAM by providing the correct credentials.

|      | am 🖧 cam           |
|------|--------------------|
|      | Login to CAM admin |
|      | Password *         |
| • P" | Forgot Password?   |

Figure 4: CAM authentication

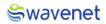

2. The user will be shown the services available.

| scam 🗉         |   | CAM Adr   | min                        |                 |        |                               |                                     |
|----------------|---|-----------|----------------------------|-----------------|--------|-------------------------------|-------------------------------------|
| බ Home         |   |           | 10.1.0                     |                 | 10.0.1 |                               |                                     |
| 🖹 Manage       | ~ |           |                            |                 |        |                               |                                     |
| My Profile     |   | Prime SMP | PPGW                       | Grafana Reports |        |                               |                                     |
| Configurations |   | →] Sign   | n in                       | →] Sign in      |        |                               |                                     |
|                |   |           |                            |                 |        |                               |                                     |
|                |   | Server Ip | Server IP                  |                 |        | Description                   | Other                               |
|                |   |           |                            |                 |        | Description<br>Prime admin IP | Other                               |
|                |   | Id        | Server IP                  |                 |        |                               | Other<br>2775/TCP.2786/TCP.2754/TCP |
|                |   | ld 1      | Server IP<br>20.253.126.46 |                 |        | Prime admin IP                |                                     |

Figure 5: Available modules in CAM

# Step 10:

1. Click on the **Prime SMPP GW** to open the Prime Interface.

| swavenet<br>PRIME                                                                          | PRIME Admin |
|--------------------------------------------------------------------------------------------|-------------|
|                                                                                            |             |
|                                                                                            |             |
| Login Mode<br>To air surendality loged as uppr admin<br>Enable to login in view only mode  |             |
| Tou are surrectably logged as super_annan<br>Enable to login in view only mode v Ok Cancel |             |
|                                                                                            |             |
| Wavenet PRIME Copyright © 2021 by Wavenet International.                                   |             |

Figure 6: Prime login

The User will have access in the Prime Module based on the Privileges the user has.
 Please refer to the Admin Manual for further Prime Module-wise configurations.

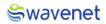

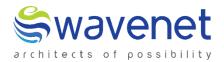

# Wavenet International Pvt Ltd.

Web: www.globalwavenet.com Email: info@globalwavenet.com